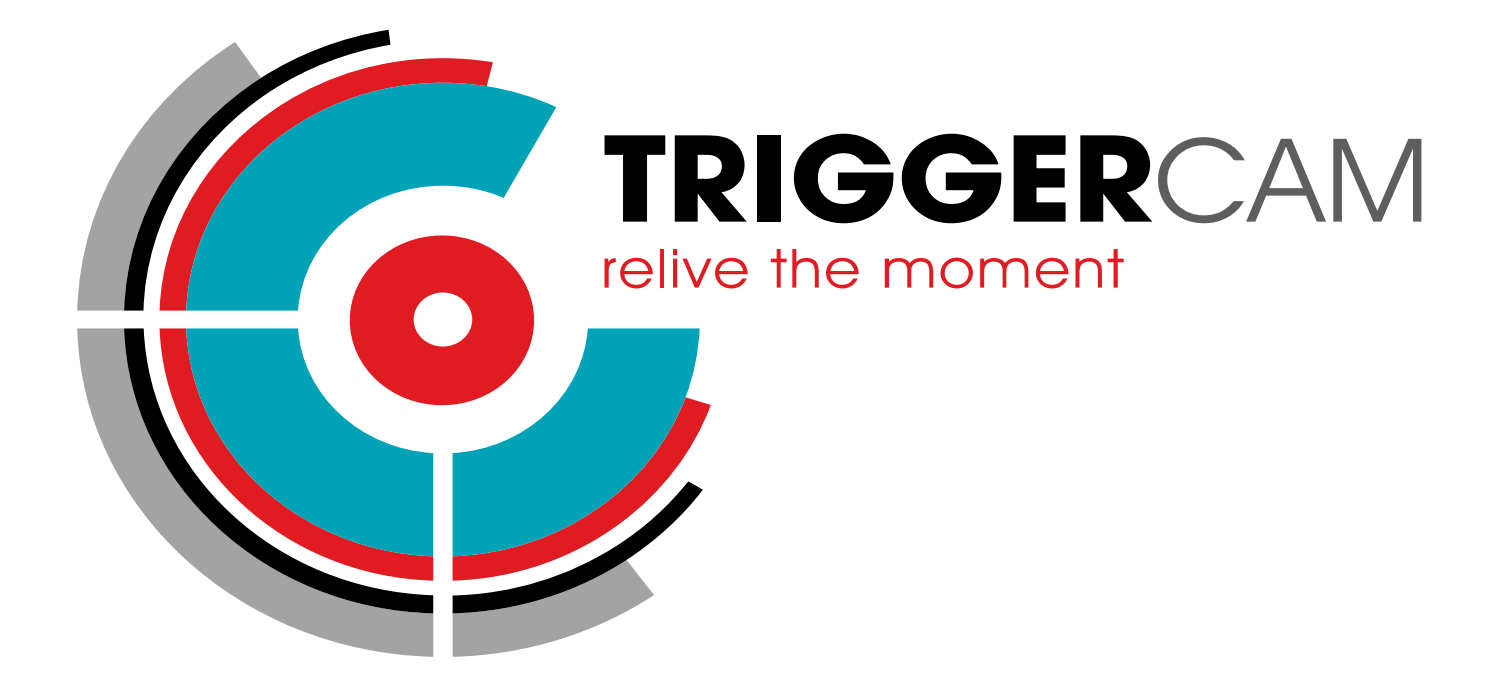

# Basic start GUIDE

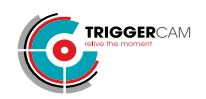

### **TRIGGERCAM basic start guide**

#### *Step 1*

Select and fit the required insert over your riflescope eyepiece. There should be a gap of approximately 2mm.

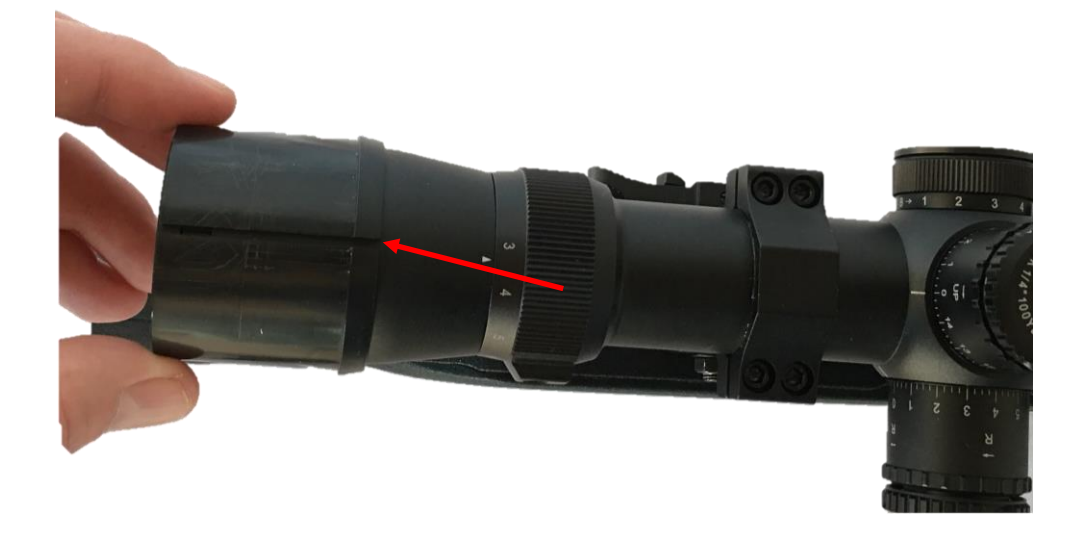

#### *Step 2*

Slide the correct insert into the TRIGGERCAM so that the insert slot is aligned with the slot of the TRIGGERCAM.

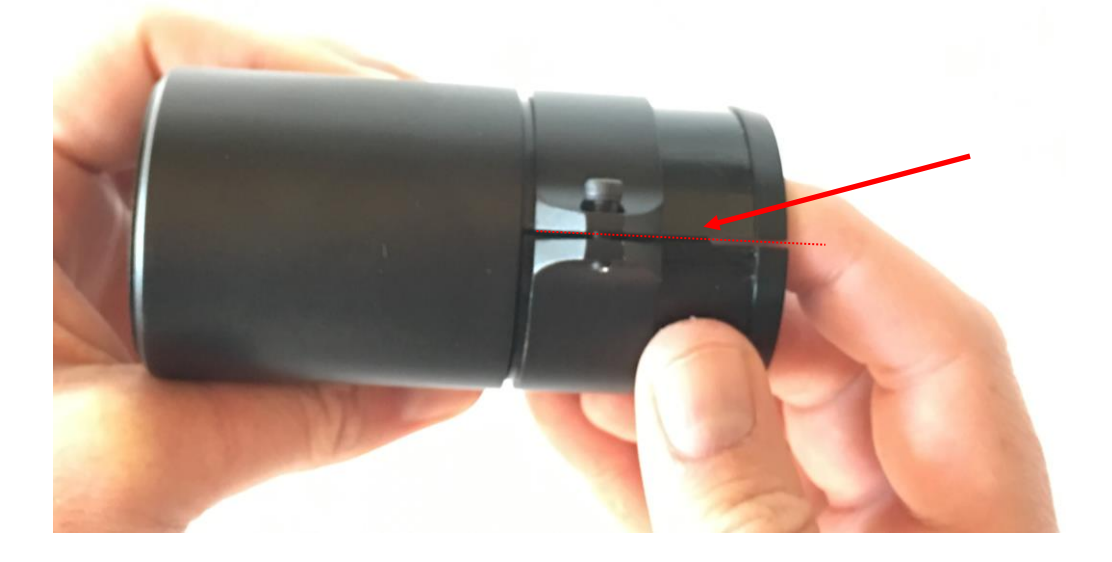

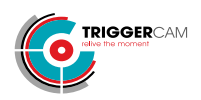

Mount the TRIGGERCAM over the riflescope eyepiece and slightly tighten the mounting screw until the TRIGGERCAM is fixed to your riflescope.

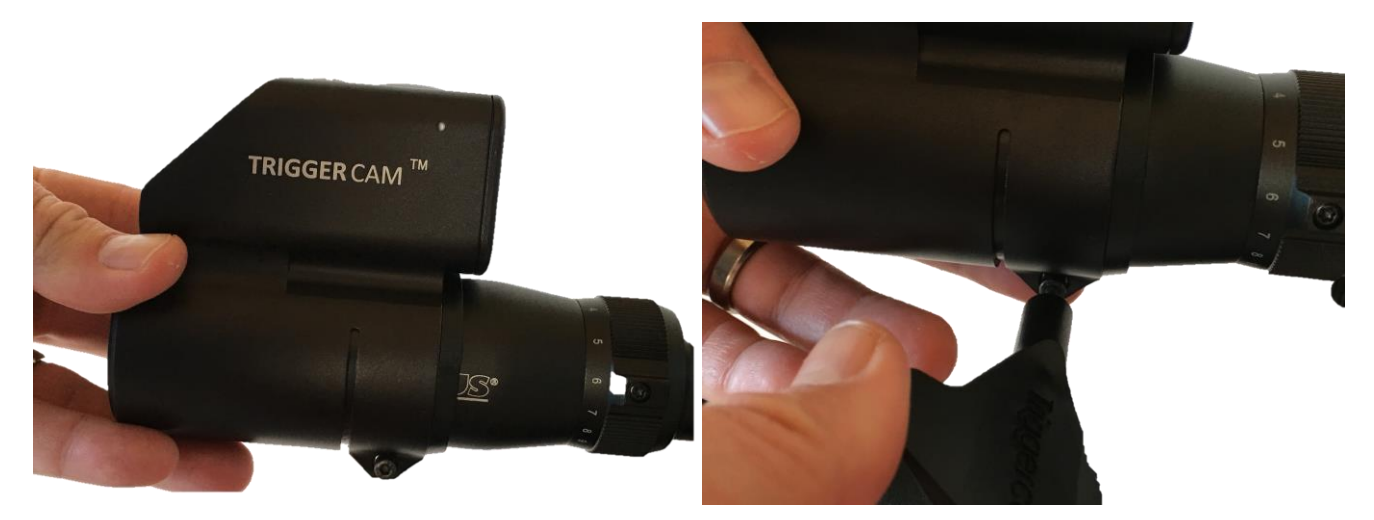

#### *Step 4*

Switch on the TRIGGERCAM through pressing the power button for 2 seconds. Then switch on the Wi-Fi by pressing the Wi-Fi button for two seconds.

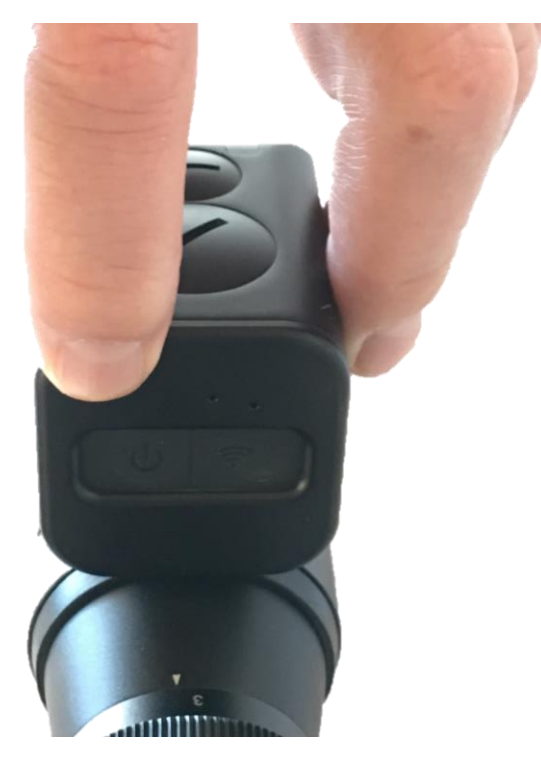

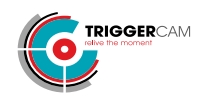

Connect to the TRIGGERCAM WIFI network on your mobile device. The password for the camera is 12345678.

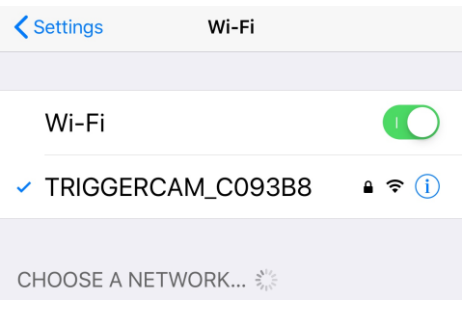

#### *Step 6*

Download the IOS or Android app for your mobile device. And connect to your camera through the mobile app.

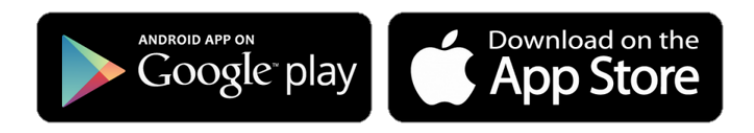

#### *Step 7*

Remove the focus cap with the TRIGGERCAM tool.

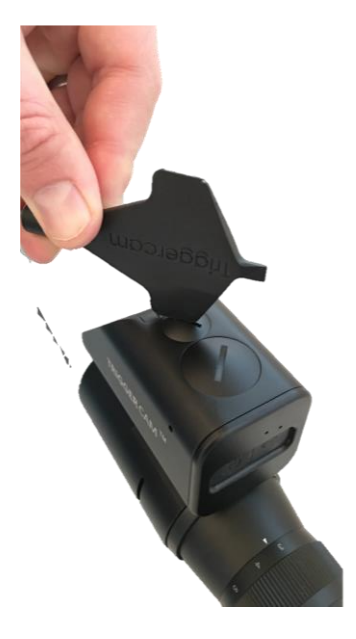

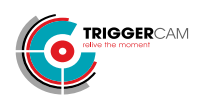

After mounting, the next step is to focus the TRIGGERCAM for your specific riflescope. Ensure your riflescope is set on the desired magnification preferred, and aim on a target at the distance on which your rifle is zeroed e.g. 100 metres. Through using the live streaming function on the app turn the focus until the image is clear. *[TIP: Focus your TRIGGERCAM on a high magnification, if you then move to lower magnification it will remain in focus. If you focus on a low magnification and want to move higher, it will lose focus faster.]*

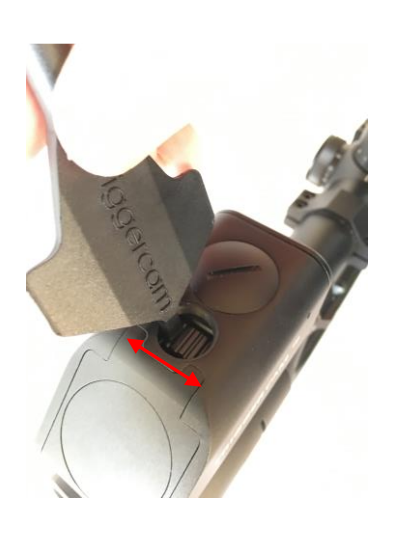

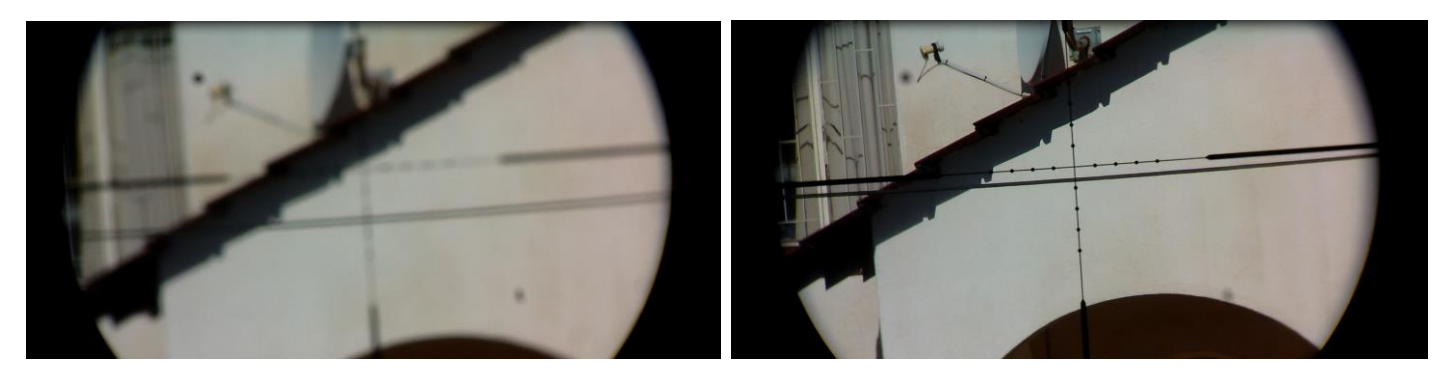

Image not in focus **Image in focus** 

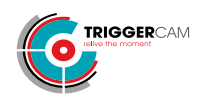

Once your device is focussed, set the orientation of the camera so that the crosshairs are perfectly aligned. This can be done through live streaming function on your smart phone (SEE INSTRUCTIONS OF STREAMING BELOW).

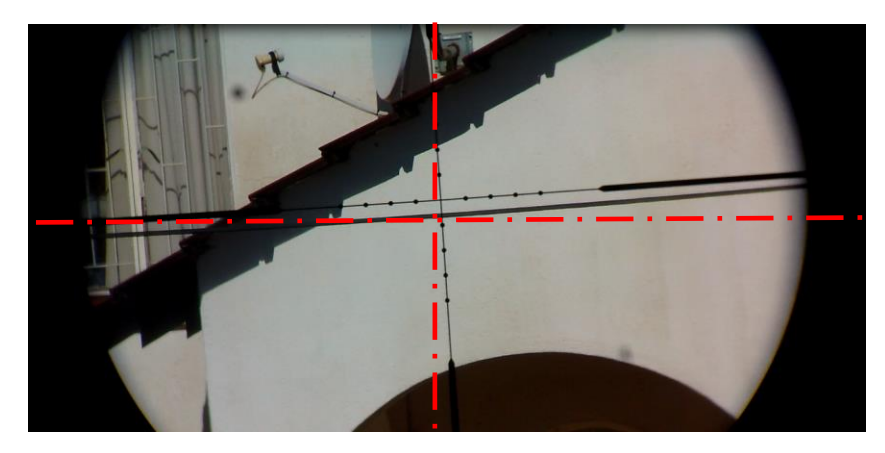

## **Step 11** Your TRIGGERCAM is now ready!!!

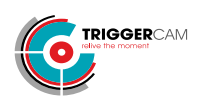

#### **Quick facts**

#### THE APP PROVIDES USERS WITH THE FOLLOWING INTERACTIVE FUNCTIONS:

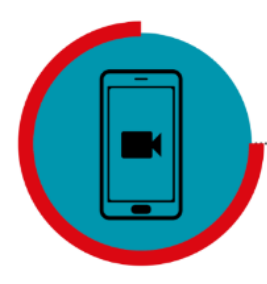

Livestream TRIGGERCAM to your mobile device

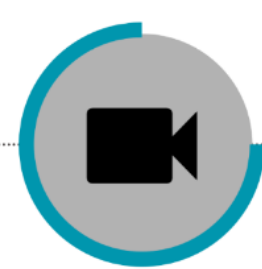

Control the recording of your **TRIGGERCAM** from your device

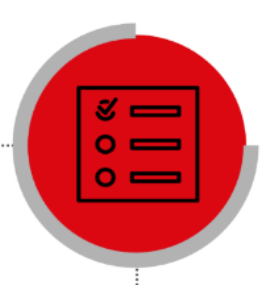

Record, save & view videos directly from your device

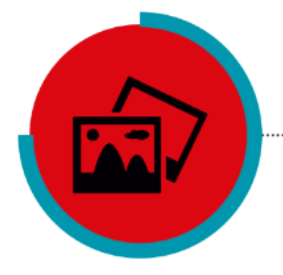

Access the gallery of all your video/photo content on your mobile device

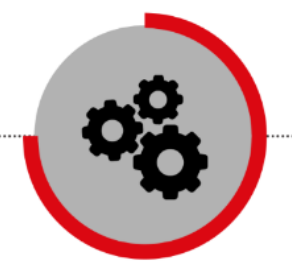

Manage all the settings of<br>your TRIGGERCAM

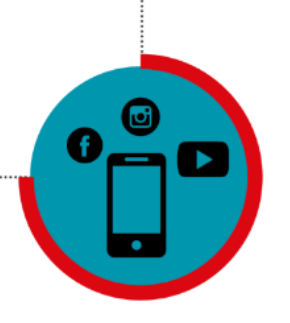

Share your video/photo content on Social media platforms & with friends

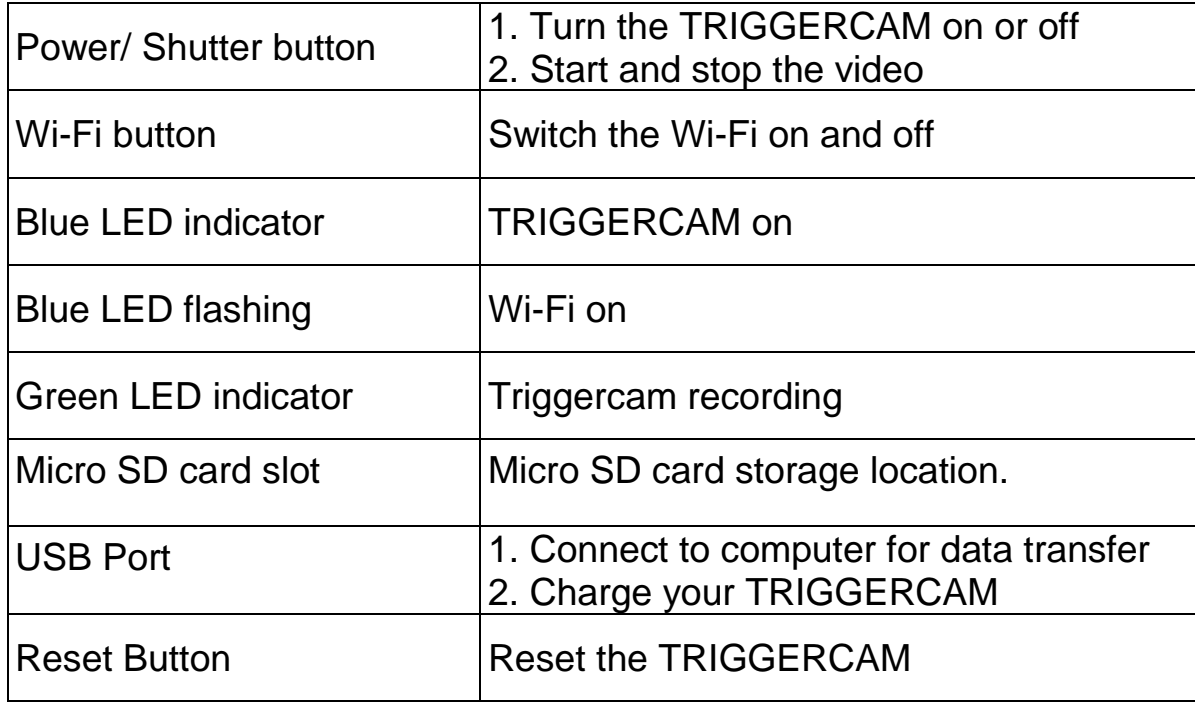

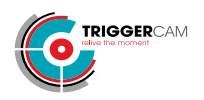

#### **DISCLAIMER**

TRIGGERCAM trading under, EYECAM TECHNOLOGIES (PTY) LTD 2014/010477/07, and their shareholders, directors, officers, employees, sub-contractors or agents or affiliates in whole or in part, shall not be liable in any way whatsoever for any loss, injury or damage (including but not limited to consequential or special damages or loss of profits) of whatsoever nature, and whether or not caused by the negligence (gross or otherwise) of EYECAM TECHNOLOGIES (PTY) LTD and their shareholders, directors, officers, employees, sub-contractors or agents arising out of, incidental to, or in connection in any way with the use or instalment of our products. EYECAM TECHNOLOGIES (PTY) LTD and their shareholders, directors, officers, employees, sub-contractors or agents are hereby released from any duty of care towards such customer, client or person. EYECAM TECHNOLOGIES (PTY) LTD shall have no liability of any nature whatsoever to any customer, client or person to whom purchase a product or from us. The waiver referred to above will be binding on the heirs, dependants, assignees, executors, trustees or other legal representatives of the customer, client or person who are using, installing, testing or purchasing our products.